## **How to Change a Major/Minor/Degree**

1. On the Registrar's website, click on the appropriate link to the form you are looking for.

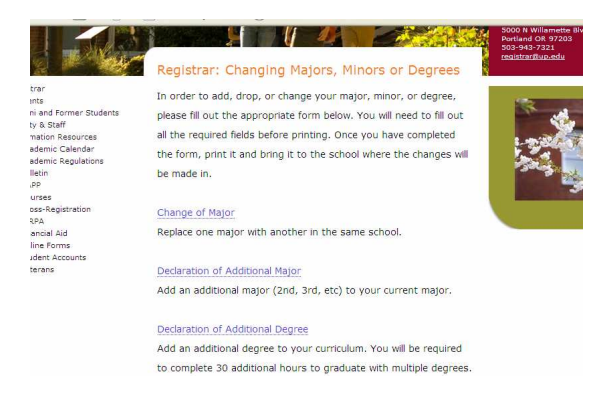

2. A window may pop up asking if you would like to open or save the file. Save the file on your computer and then open it. (You can open the file without saving it first, but it may be helpful to keep a copy on your computer for your records.)

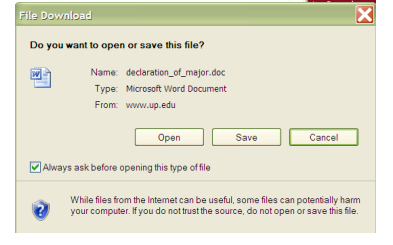

- 3. Once the Word document is opened, you will fill in the appropriate gray colored fields (text fields, check boxes, or drop down menus) with your information. All required fields or sections of fields will have a (**\***) notation next to them. To make the document easier to view if you have gridlines all over the page, go up to **Table** and click on **Hide Gridlines.**
- 4. First enter your *Name* and *ID* number in the text fields.

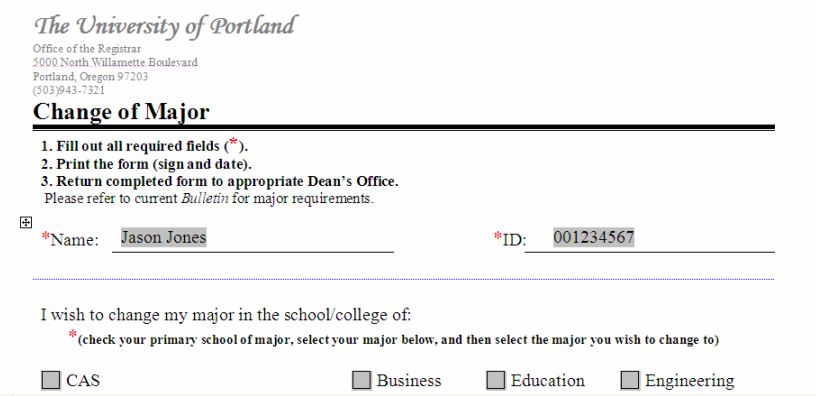

5. Next follow the instructions on the form for which check boxes to check or drop down menus to select. In the following example the student wants to change his major from *Theology* to *Math*. When he selects *Mathematics* in the drop down menu it asks him to *select a degree to the right*.

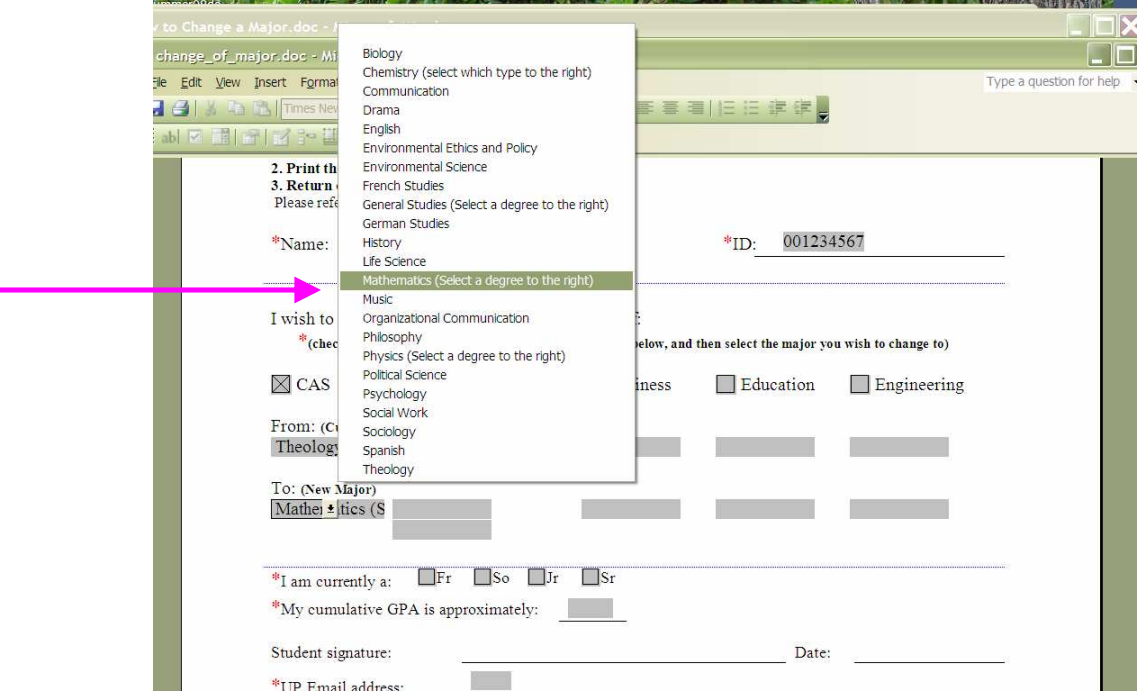

a. He decides he wants to earn a *BA* with a major in *Mathematics* so he would select the *BA* from the list of degrees.

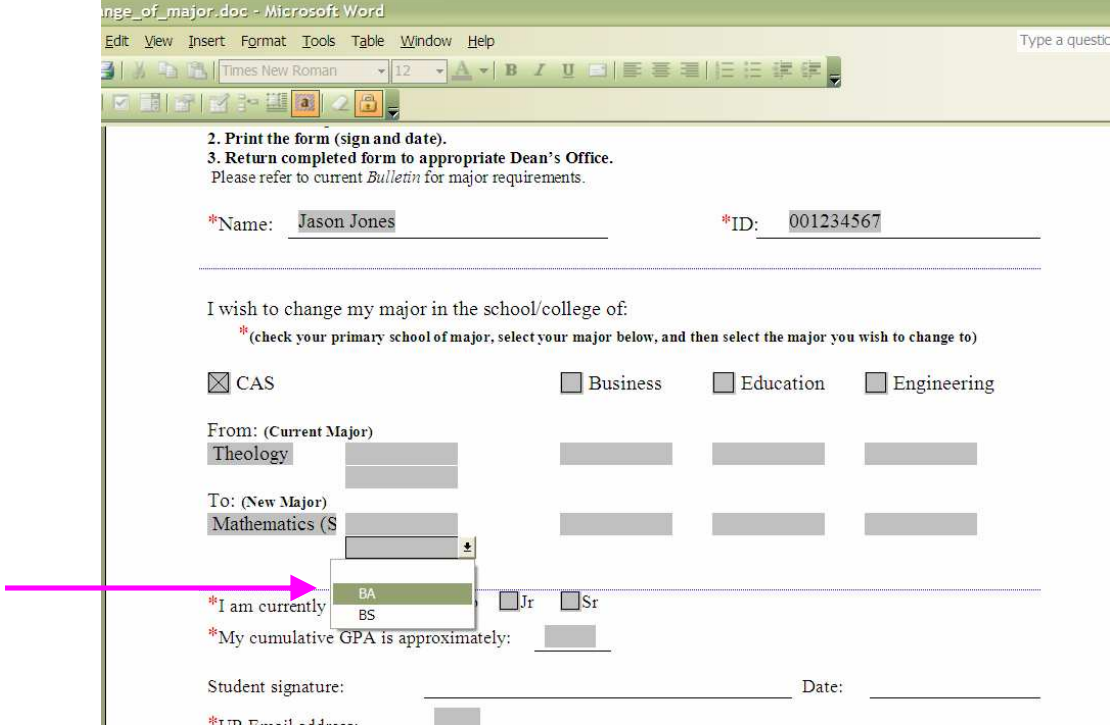

6. Continue to fill out the rest of the required fields such as *UP Email*, current class standing, and *GPA*.

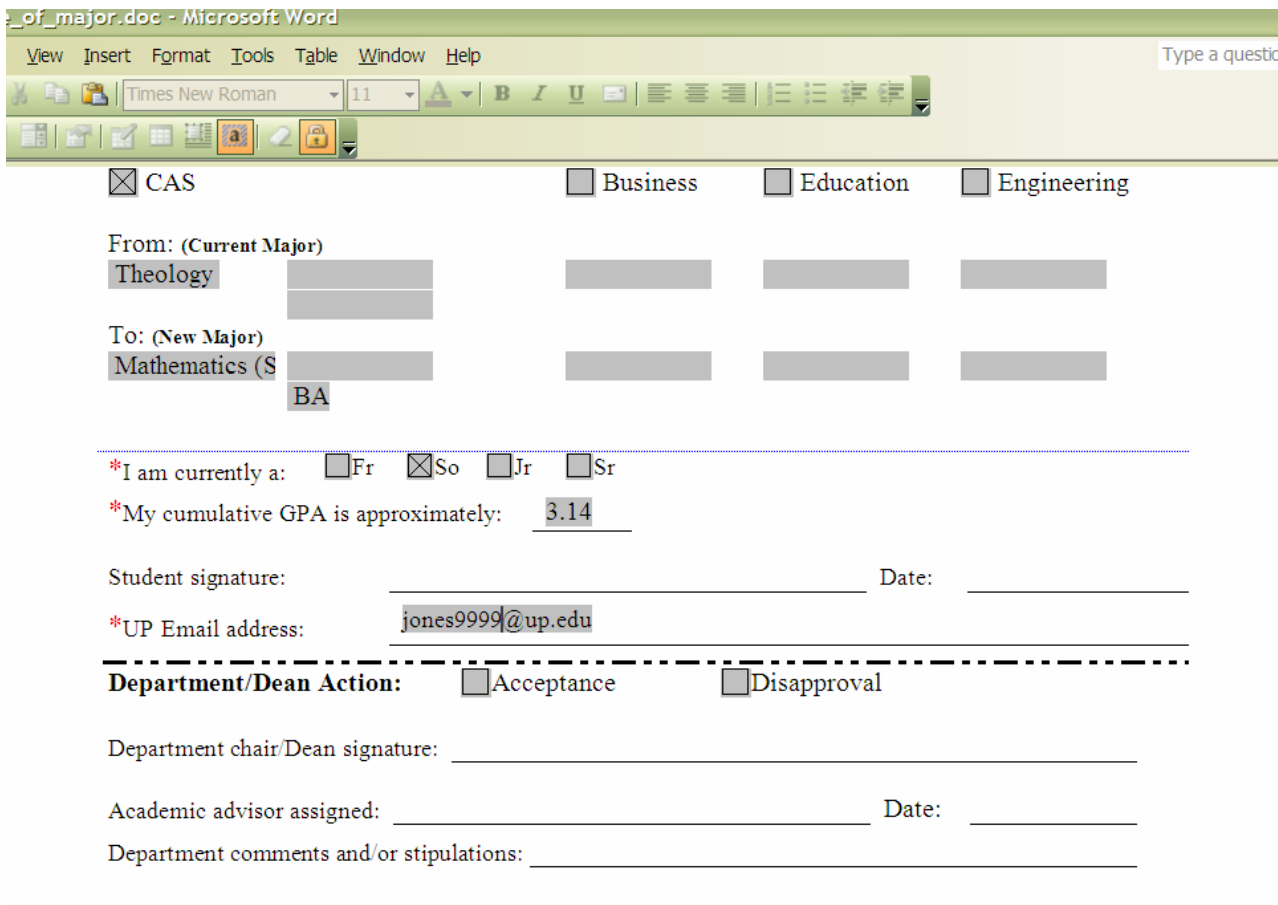

7. Once you have filled in all the appropriate fields, save a copy for your records.

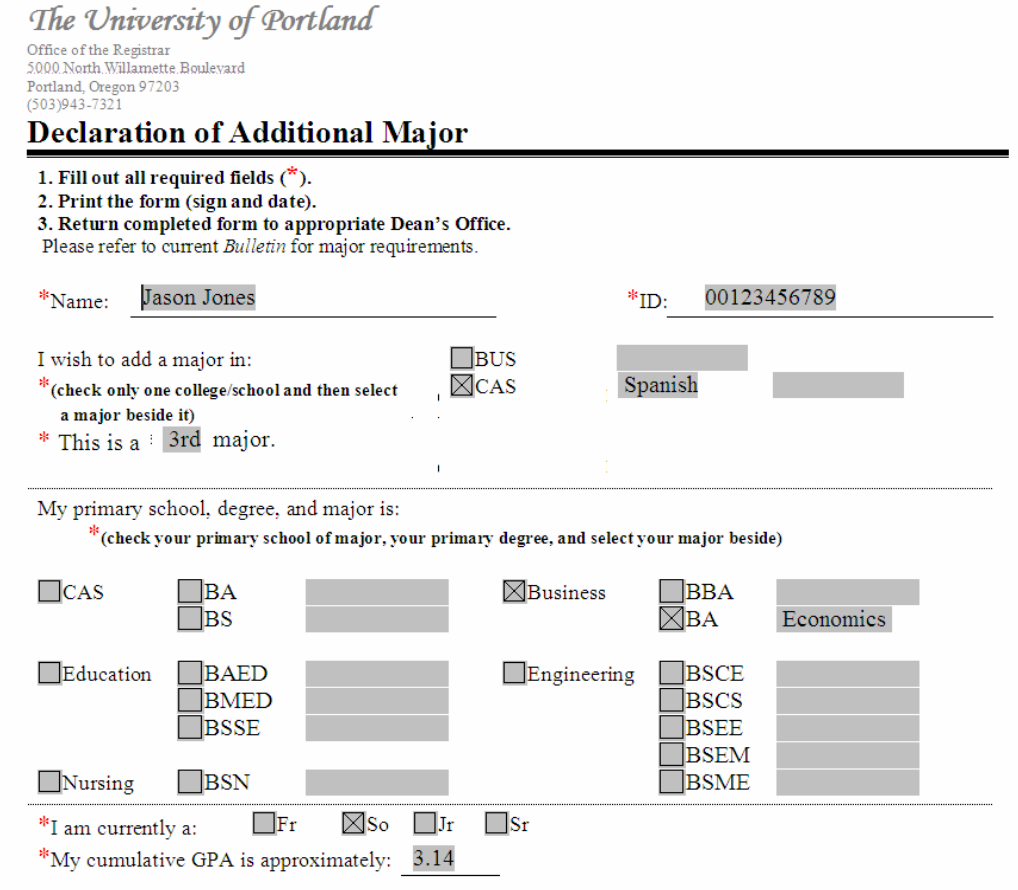

- 8. Once your form has been saved, print a copy of it to obtain signatures.
- 9. Sign the Student Signature line.
- 10. Bring the form to the main office of the school (CAS, education, business, etc) that the change is for (e.g. If you are adding a Spanish major, bring the form to CAS. If you are dropping an Education minor, bring the form to the School of Education).
- 11. Your form will then get approved or disapproved and sent to the Registrar's office. Once the change has been made to your record, you will be notified by email.